# EBRIDGEPOINT active healthcare

**Bridgepoint Collaboratory for Research & Innovation**

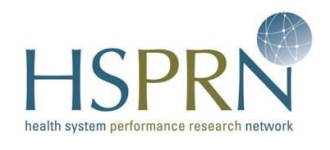

The *electronic Patient Reported Outcome* (ePRO) Project: User Guide for the *ePRO Provider Web-based Tool* 

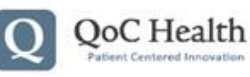

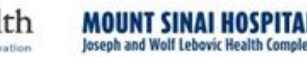

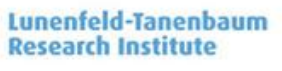

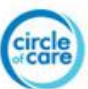

#### <span id="page-1-0"></span>**Introduction**

The *electronic Patient Reported Outcome (ePRO) Tool* has been designed to assist patients with complex care needs and their primary care providers develop and monitor patient SMART (Specific, Measurable, Achievable, Relevant, Time-bound) goals and patient outcomes. The solution has been developed in collaboration with patients with complex care needs, their caregivers and primary care providers. As such, the tool's design has considered patient, caregiver and provider workflows, abilities, and preferences.

The *ePRO Tool* consists of:

- *1. ePROs Provider Web-based Tool*
- *2. ePROs Patient Web-based Tool*
- *3. ePRO Patient Mobile Application*

In this manual, we will be using the term *ePRO Tool* to refer to all three tools collectively; however this manual is focused on how to use the *ePRO Provider Web-based Tool.*

#### <span id="page-1-1"></span>**About this User Guide**

This user manual has been prepared as a short instructional guide for you. The contents of each section of *the ePRO Provider Web-based Tool* are outlined and briefly discussed. Information on how to use the solution, along with screen shots (images of what is seen on a computer screen) is provided to aid you in navigating the tool.

This manual was prepared in August 2015 by Sue Bhella, Project Manager*, QoC Health Inc*. Review of the manual was conducted by Carolyn Steele Gray, Post-doctoral fellow and Parminder Hans, Research Coordinator, *Bridgepoint Collaboratory for Research and Innovation, part of the Lunenfeld-Tananbeaum Research Institute in Sinai Health System.*

#### Copyright © 2015 ePRO

No part of this guide may be reproduced, distributed, translated, or transmitted in any form or by any means, electronic or mechanical, including photocopying, recording, or storing in any information storage and retrieval system, without the prior written permission from *Bridgepoint Collaboratory for Research and Innovation and/or the Health System Performance Research Network.*

## **Table of Contents**

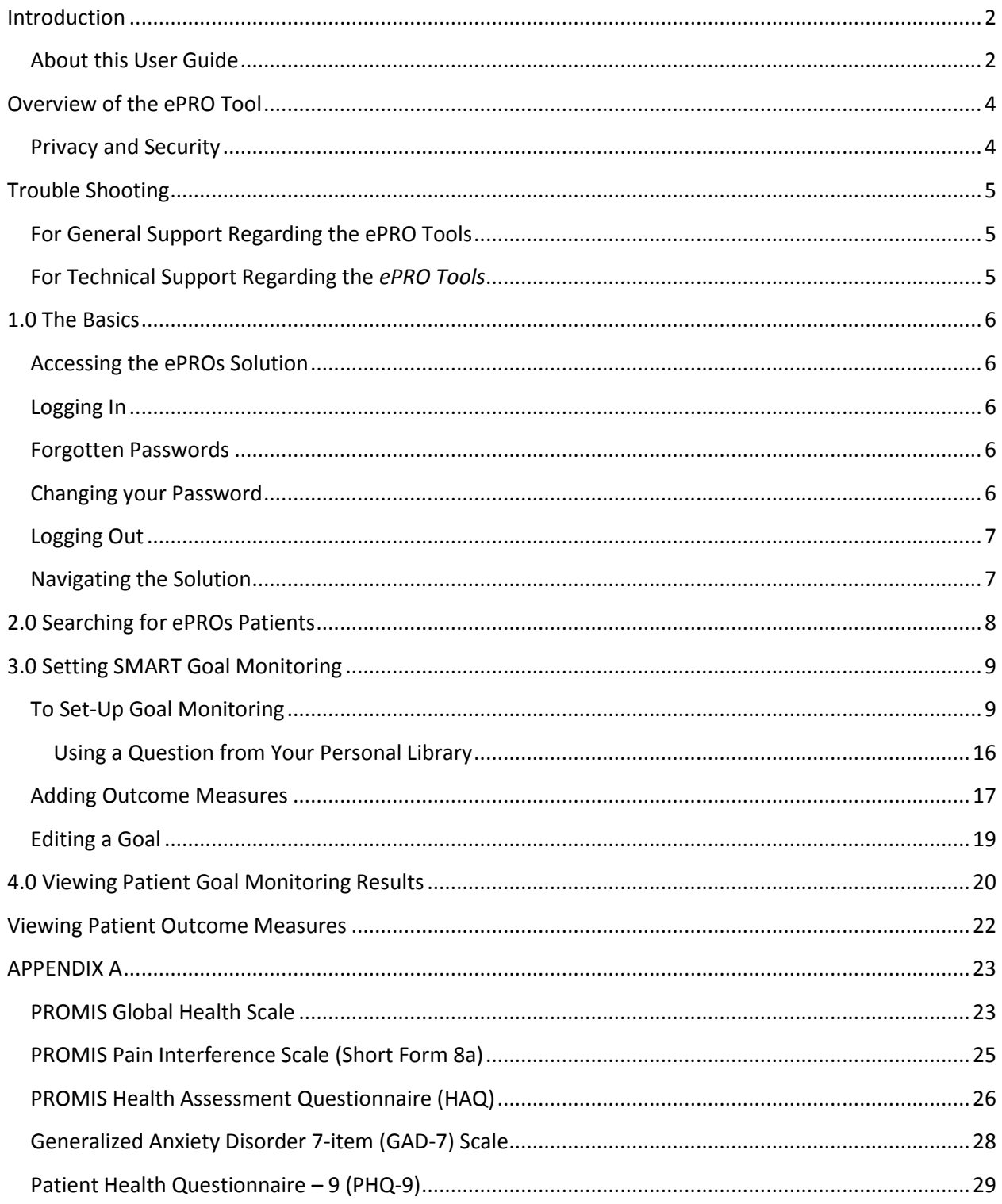

#### <span id="page-3-0"></span>**Overview of the ePRO Tool**

The *ePRO Tools* have been developed by Drs. Carolyn Steele Gray and Cheryl Cott and their research team at *the Bridgepoint Collaboratory for Research and Innovation, Complexity Lab* in the *Lunenfeld-Tanenbaum Research Institute*, *Sinai Health Systems* in partnership with the development company *QoC (Quality of Care) Health Inc*. The research was funded through *the Health System Performance Research Network (HSPRN)* at the *University of Toronto* through the *Health System Research Fund* from *the Ontario Ministry of Health and Long-term Care.*

The *ePRO Tool* has been in development since September 2013 and has undergone several phases of development including, a usability pilot that was conducted in the winter of 2014- 2015. The tool is now being tested in an exploratory trial. Patients, caregivers, and primary health care providers involved in the exploratory trial will all have access to the *ePRO Tool*. In addition, patients and their caregivers will have access to the mobile application. All patient participants will be provided with a Samsung smartphone by *QoC Health* for the duration of the study to use *the ePRO Patient Mobile Application*.

The *ePRO Tool* features allow providers to:

- Set up SMART goals in collaboration with their patients
- Set up monitoring protocols to track patient progress against SMART goals
- Monitor patients progress on goals using the web-based tool between visits
- Use goal tracking data during in-person visits to help guide clinical and collaborative decision-making about patient care

Providers will have access to their patient's information by logging into the *ePROs Provider Web-based Tool.* Having access to their patient's monitoring information will keep providers up to date on their patient's progress on their SMART goals and additionally allows providers to track important patient outcome data using validated measures (e.g. General Anxiety Disorder-7 scale). This information can help facilitate the delivery of person-centered care.

Patients will monitor progress using the *ePRO Patient Mobile Application,* which works seamlessly with both the *ePROs Provider Web-based Tool* and the *ePROs Patient Web-based Tool.* Information that is entered in *the ePRO Web-based Tool (either patient or provider version)* and *the ePRO Patient Mobile Application* is sent to a secure cloud connect server that ensures the information is automatically updated in each system.

#### <span id="page-3-1"></span>**Privacy and Security**

Patient security and privacy is engineered into the system from the ground up, meeting the *Health Insurance Portability and Accountability Act* of 1996 (HIPAA) and the *Personal Health Information Protection Act*, 2004 (PHIPA) security standards.

All information in transit and at rest is encrypted to ensure security and privacy of information. Each patient is assigned their own unique encryption key, which cannot be used to decrypt any other data. Patients must successfully authenticate to retrieve the encryption key from the *QoC Health Cloud* servers. Additionally, in the case of a misplaced mobile handheld, the device can be disabled and wiped remotely.

#### <span id="page-4-0"></span>**Trouble Shooting**

#### <span id="page-4-1"></span>**For General Support Regarding the ePRO Tools**

If you have any questions, please contact the Research Team at *Bridgepoint Collaboratory for Research and Innovation* at:

Phone: 416-461-8252 x 2884 Email: [Parminder.Hans@sinaihealthsystem.ca](mailto:Parminder.Hans@sinaihealthsystem.ca)

#### **The ePRO Research Team:**

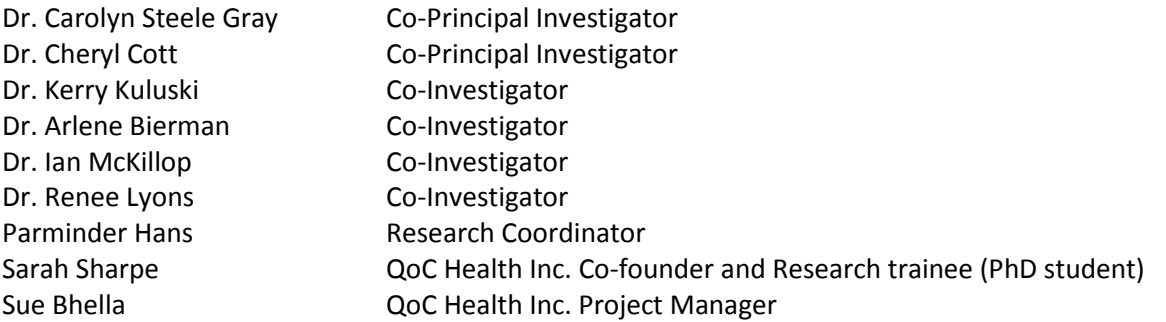

#### <span id="page-4-2"></span>**For Technical Support Regarding the** *ePRO Tools*

If you are experiencing technical difficulties with the ePROs Tools, please contact the Research Coordinator, Parminder Hans via:

Phone: 416-461-8252 x 2884 Email: [Parminder.Hans@sinaihealthsystem.ca](mailto:Parminder.Hans@sinaihealthsystem.ca)

When emailing please specify what technical issue you are experiencing. If you are emailing on behalf of a patient who is experiencing technical issues with the *ePRO Patient Mobile Application,* please provide the patient's username, and their device number.

#### <span id="page-5-0"></span>**1.0 The Basics**

#### <span id="page-5-1"></span>**Accessing the ePROs Solution**

The *ePROs Web-based Provider Tool* can be accessed online through:

- Internet Explorer • Safari
- Firefox

Google Chrome

The web address of the *ePROs Web-based Provider Tool* is: [https://epros.bridgepoint.care](https://epros.bridgepoint.care/)

#### <span id="page-5-2"></span>**Logging In**

Once you arrive on the *ePROs Web-based Provider Tool (*website) (Figure 1.0), click on the "*Login to ePROs Portal*" button.

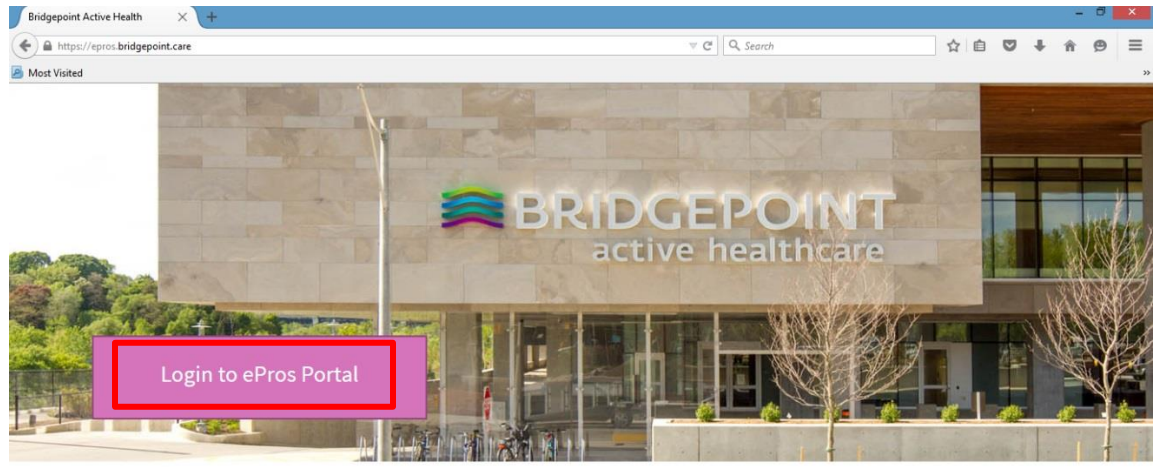

© Copyright 2014, 2015 | Bridgepoint Active Health

**Figure 1.0** Homepage of the *ePROs Web-based Provider Tool*

You will be provided with user credentials (a user name and password) by the research coordinator. If you are logging in for the first time, you will be required to change your password.

#### <span id="page-5-3"></span>**Forgotten Passwords**

If you have forget your passwords, please send an email to the Research Coordinator, Parminders Hans, requesting your password be reset. Email: [Parminder.Hans@sinaihealthsystem.ca](mailto:Parminder.Hans@sinaihealthsystem.ca)

#### <span id="page-5-4"></span>**Changing your Password**

To change your password, click on your user name located in the upper right hand side of the screen (Figure 1.1). From the screen that pops, select "*Manage Profile*" and follow the onscreen prompts to change your password

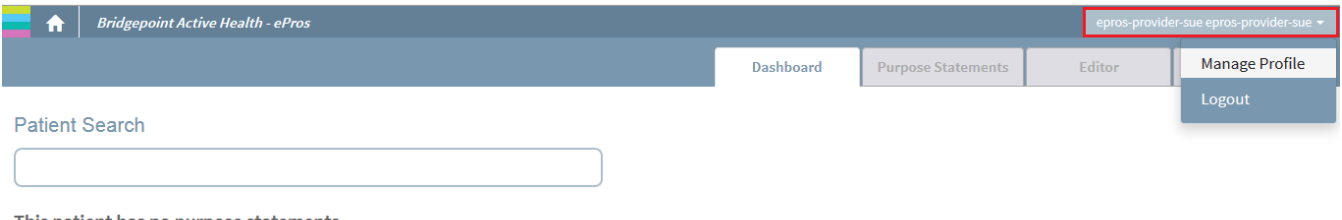

This patient has no purpose statements.<br>To begin click the "Create new statement" button.

**Figure 1.1:** Changing your password

#### <span id="page-6-0"></span>**Logging Out**

To ensure the privacy of your patients, please log out when you are not using the ePROs solution. To log out, click on your user name located in the upper right corner and click on *"logout*" (Figure 1.2).

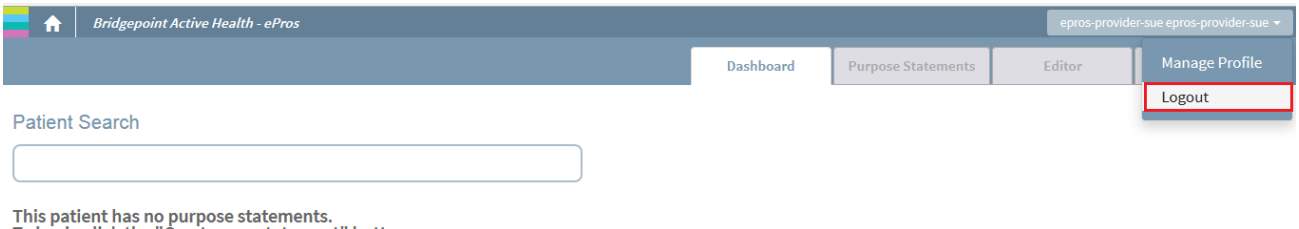

To begin click the "Create new statement" button.

#### **Figure 1.2:** Logging out of the *ePROs Web-based Provider Tool*

#### <span id="page-6-1"></span>**Navigating the Solution**

When you log in, you will land on the *Dashboard.* On the right hand side of the screen, you will notice 4 tabs.

- The **Dashboard**, allows you to see all your patients who are currently partaking in goal monitoring that has been set-up by you. You may also search for a patient by entering the patient's name in the *Patient Search* box (circled in red below)
- The **Purpose Statemen**t, allows you to create a new goal category or overarching goal theme for your patient (i.e. exercising, nutrition).
- The **Editor**, allows you to create and edit SMART goals; as well as maintain a library of questions/messages you have created for patients so you do not have to type them out each time.
- **Outcome Measures**, allows you to set up standardized assessments for your patients to answer at a frequency you feel reporting will be most appropriate.

| Bridgepoint Active Health - ePros<br>Ħ. | $\epsilon$ enros-provider-sue enros-provider-sue $\star$ |                    |        |                         |
|-----------------------------------------|----------------------------------------------------------|--------------------|--------|-------------------------|
|                                         | Dashboard                                                | Purpose Statements | Editor | <b>Outcome Measures</b> |
|                                         |                                                          |                    |        |                         |

**Figure 1.3:** Navigating the tool

#### <span id="page-7-0"></span>**2.0 Searching for ePROs Patients**

On your *"Dashboard",* you will be able to view all of your patients who are currently partaking in goal monitoring that has been set-up by you. The arrows in Figure 2.0 show where the patient's name can be found on the *"Dashboard".* Alternatively, you may also search for the patient by entering in their names in the *"Patient Search"* box

If you are yet to set-up goal monitoring for the patient, you may search for the patient by entering the patient's name in the *"Patient Search"* box (shown in the red box in Figure 2.0).

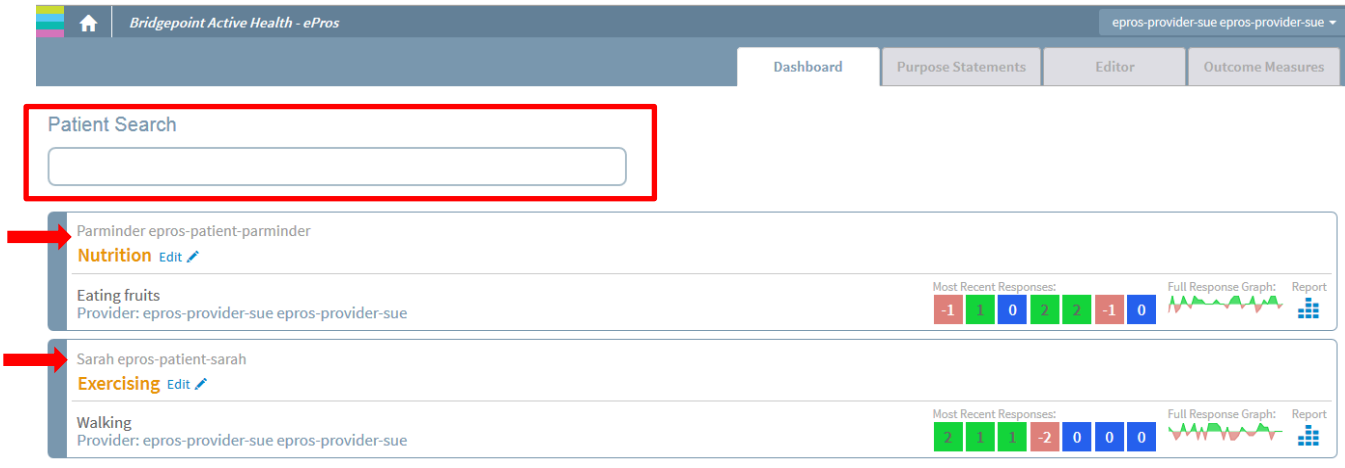

**Figure 2.0:** Provider Dashboard

#### <span id="page-8-0"></span>**3.0 Setting SMART Goal Monitoring**

#### <span id="page-8-1"></span>**To Set-Up Goal Monitoring**

You can only set up goal monitoring if a patient has been on-boarded on the system. This will be done by the Research Coordinator and QoC Health. Once a patient has been on-boarded, they are automatically linked to you as the provider.

In the "*Patient Search"* box (shown in blue), type in the patient's name. The patients name should appear in the box below, as shown in the red circle (Figure 3.0). Click on the patient's name that appears under the "*Patient Search"* box (shown in the red circle).

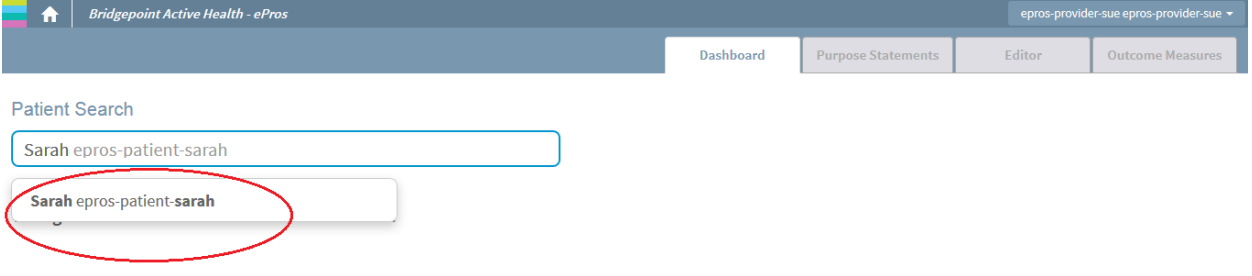

**Figure 3.0:** Searching for a patient

The next screen will open up the second tab in the *ePRO Provider Web-based Tool*, called "*Purpose Statements"*. You will notice in the upper left corner, the patient's name will appear in an orange box (shown by the right arrow in Figure 3.1). This informs you that you have now opened up that respective patient's file.

Click on *"Create new statement"* to begin setting up the patient's goal (shown in the red circle in Figure 3.1).

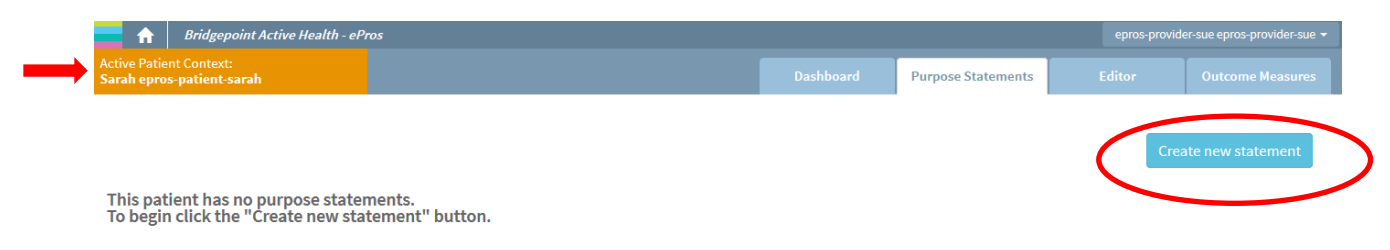

**Figure 3.1:** Purpose Statements – setting up the patient's goal

After clicking on "*Create New statement*", you will be taken to the third tab in the *ePROs Provider Web-based Portal*, called the "*Editor*" (Figure 3.2). Type in the "*Purpose Statement".*  The Purpose Statement is an overarching category the goal falls under; in the example below, the *"Purpose Statement"* is exercise.

Next click on *"Create New Purpose Statement"* (shown in the red box in Figure 3.2).

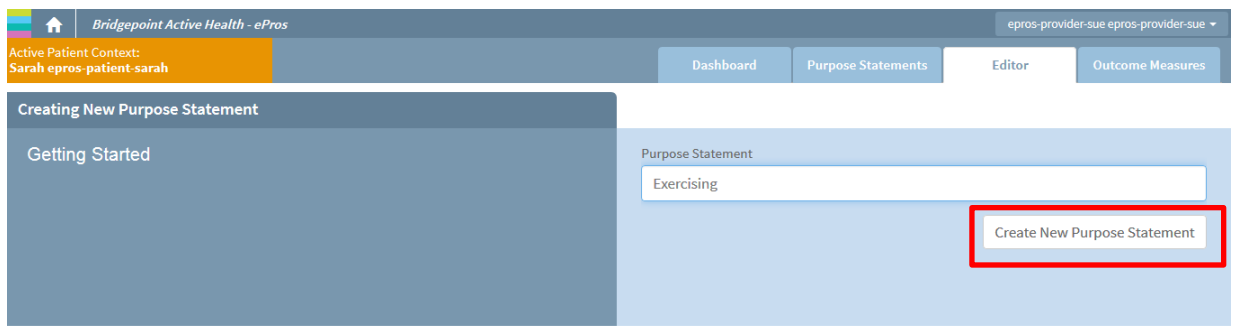

**Figure 3.2:** Creating a new purpose statement

A pop up window will appear asking you to confirm the creation of the new purpose statement. Click on *"confirm"* to continue. If you have made an error and do not wish to proceed with setting up goal monitoring for your patient, click on *"cancel"*.

Once you have confirmed you would like to proceed, the next screen allows you to add in details of your patient's SMART goals (Figure 3.3).

We recommend keeping the title of the SMART goal fairly short as this title will appear on several screens and may block off the visibility of other features on the screens. You can add details pertaining to the SMART goal in the second field box titled "*Expectation".*

For the Importance, Readiness and Confidence level, simply click on the slider bar and move to the right or left, dependent on how your patient feels. Click on *"Create SMART Goal"* located at the bottom of the right corner, once all the fields are filled in.

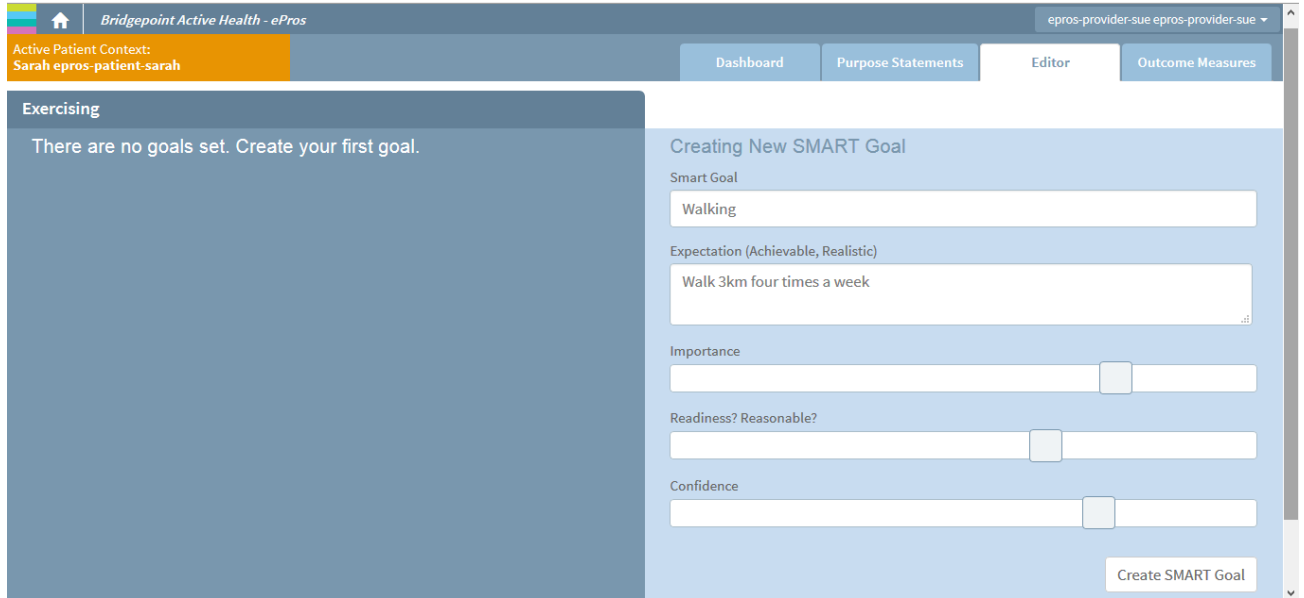

**Figure 3.3:** Creating a SMART goal

Again, a pop up box will ask you to *"Confirm"* the new SMART goal to proceed.

Once you have created a SMART goal, a screen will appear in the *"Editor"* which allows you to view the questions that are tied in to the goal. You will see that there are three questions automatically attached to each goal and cannot be modified. These questions are part of the *Goal Attainment Scale*. You can also add customized questions for your patient, by clicking on *"Create new question"* (Figure 3.4).

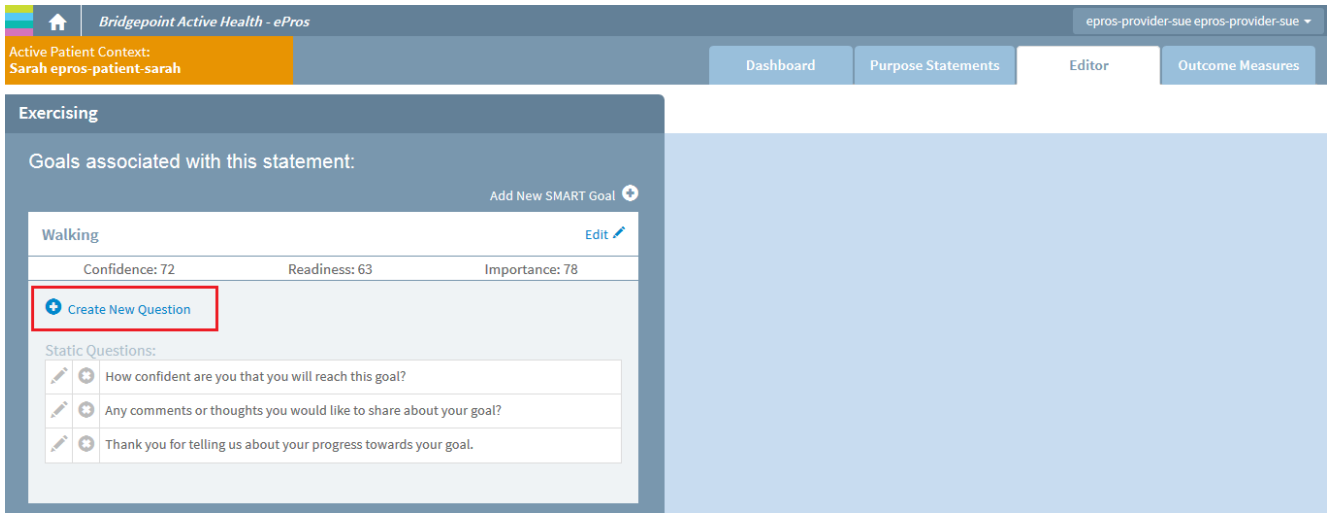

**Figure 3.4:** Create new question

Selecting *"Create new question"* opens a new section on the right which allows you to create a question to be added to the SMART goal monitoring (Figure 3.5).

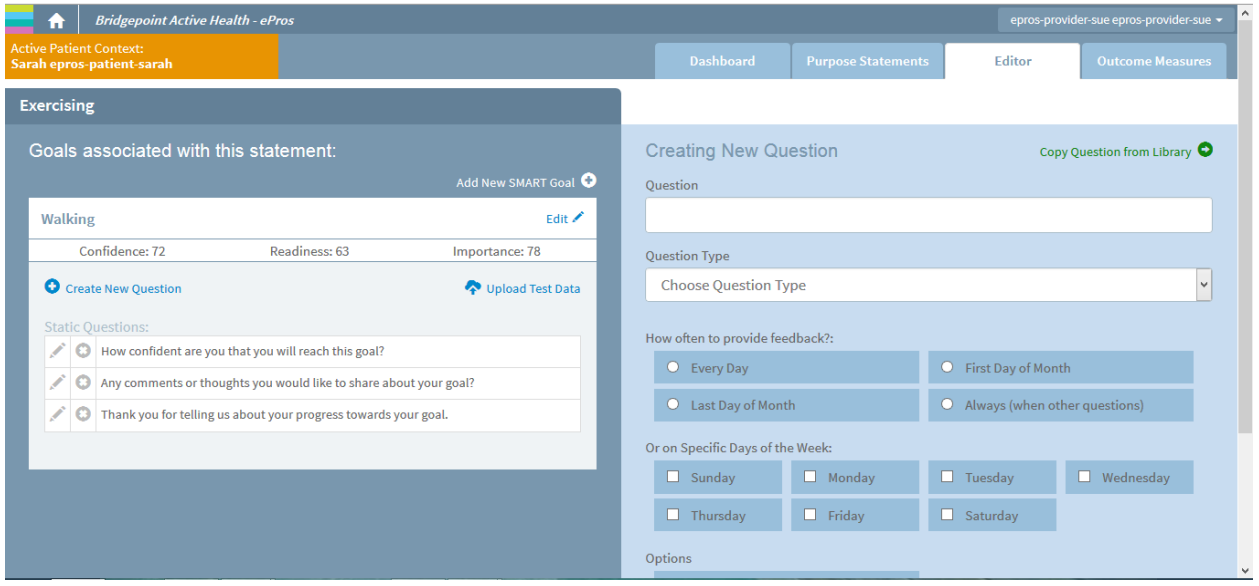

**Figure 3.5**: Creating customized questions

There are many options available to you in creating your question, and selecting the response style (i.e. multiple choice, open text, sliding bar) and frequency of responding (i.e. daily, biweekly).

Below, we will go through an example to demonstrate how you can create a question.

Nolan Alexander has been experiencing a lot of stress which is contributing to his anxiety, and high blood pressure. As his provider, Dr. Walker is concerned, and would like to assist Nolan in reducing his level of stress that is having negative implications on his health. Nolan has agreed that his health goal is to lower his stress.

#### To create a question:

1. Type in the question you'd like to ask (Figure 3.6)

Dr. Walker has entered "Did you practice yoga or meditation today?"

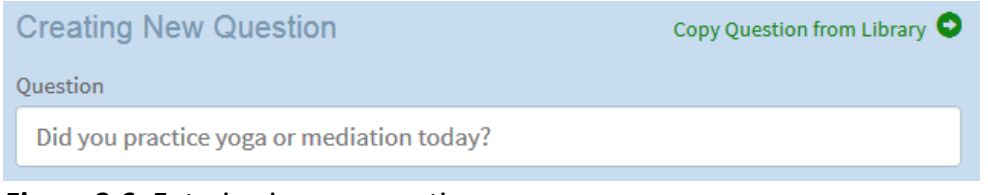

**Figure 3.6:** Entering in your question

You can also create a message if you would like (i.e. the next set of questions will ask about your pain or don't forget that ½ cup of veggies counts as one serving).

2. Select the question type (Figure 3.7)

 Is the question best answered as a multiple choice, an analogue scale, open text to allow the patient to type their answer or through a photograph?

Dr. Walker has decided that he would like Nolan to answer this question as a multiple choice.

| <b>Question Type</b>        |              |
|-----------------------------|--------------|
| <b>Choose Question Type</b> | $\checkmark$ |
| <b>Choose Question Type</b> |              |
| Multiple Choice, Single     |              |
| Multiple Choice, Multiple   |              |
| Analog Scale, Horizontal    |              |
| Analog Scale, Vertical      |              |
| Text, Single Line           |              |
| <b>Text, Multiple Lines</b> |              |
| Photographs                 |              |
| Message                     |              |

**Figure 3.7:** Selecting the question type

If you are entering in a message as opposed to a question, click on the option "*Message*" in the question type drop-down menu.

3. Select the response options under the question type that you have selected (Figure 3.8) Mr. Walker has selected "*List: 1-2, Yes/No",* as these response options are most applicable to his question.

|            | <b>Question Type</b>                           |   |              |
|------------|------------------------------------------------|---|--------------|
|            | Multiple Choice, Single                        |   | $\checkmark$ |
|            | List: $2,1,0$ , Yes / No / Unsure              | 7 | $\wedge$     |
|            | List: 4-1, Strongly Agree / Strongly Disagree  | A |              |
|            | List: 4-1, Extremely Satisfied / Not Satisfied | A |              |
| $^{\circ}$ | List: 1-2, Yes / No                            | я |              |
|            | List: 4-1, All / None                          |   |              |

**Figure 3.8:** Selecting the response options

4. Select the frequency at which you would like your patient to answer the question (Figure 3.9) Mr. Walker and Nolan have agreed that responding to this question daily would be most appropriate.

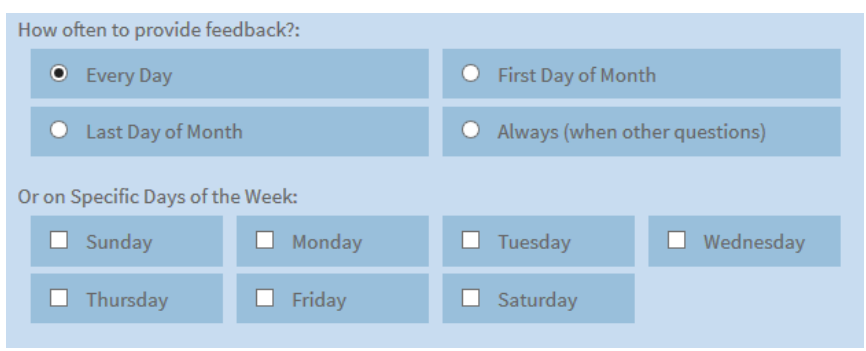

**Figure 3.9:** Selecting the frequency for answering the question

Once completed, you have the choice to save the question/message to your library. The library is your personal collection of questions/messages. To copy the question/message to your library, click on the *"Copy this question to Library"* option located towards the bottom of the screen (Figure 3.10).

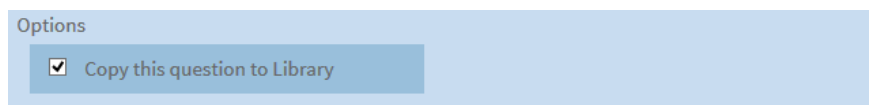

**Figure 3.10:** Selecting the frequency for answering the question

5. Click on *"Create question"* to create the question or message (Figure 3.11).

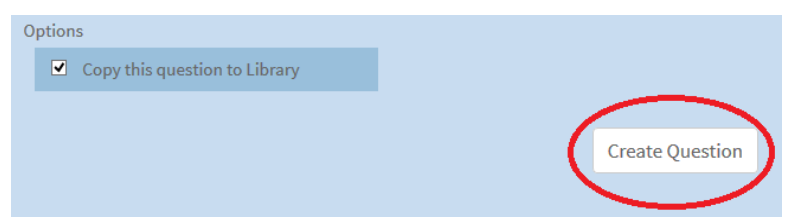

 **Figure 3.11:** Confirming the creation of your question

6. Click on *"Confirm"* when the pop up appears to proceed (Figure 3.12)

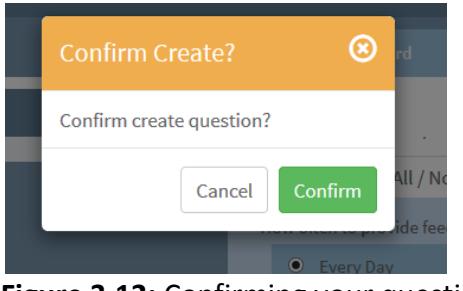

 **Figure 3.12:** Confirming your question

Once you have confirmed you will see the question or message you have created appear on the left hand side of the screen (Figure 3.13).

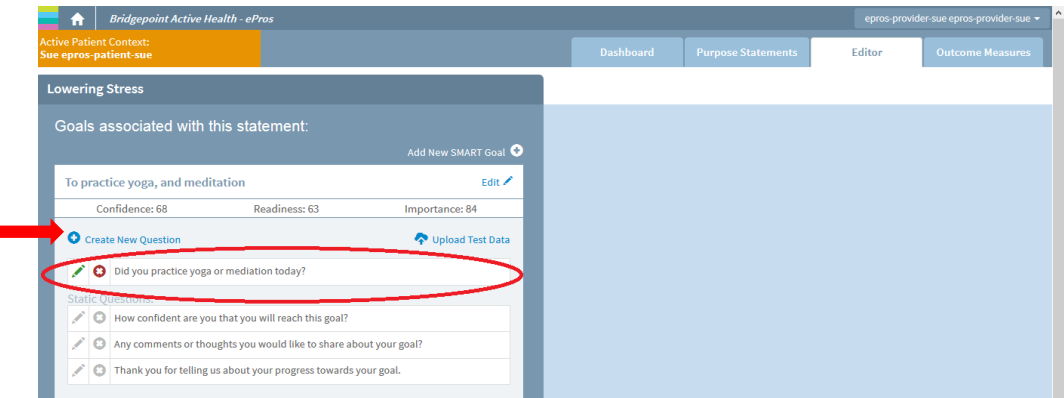

 **Figure 3.13:** Confirmation that question or message has been created

If you would like to create another question or message, follow the same steps, beginning by clicking on the "*Create new question"* button (shown by the red arrow in Figure 3.13) then follow the above steps. Once you have added all the questions and messages you and your patient would like, your patient's goal monitoring has been successfully set up and they can begin to track their progress on their goal(s) using the *ePRO Patient Mobile Application.*

If you would like to change the order of the questions you have created for the goal; put your cursor on the question you'd like to move and drag the question so it appears in the order you'd like them to be asked (Figure 3.14).

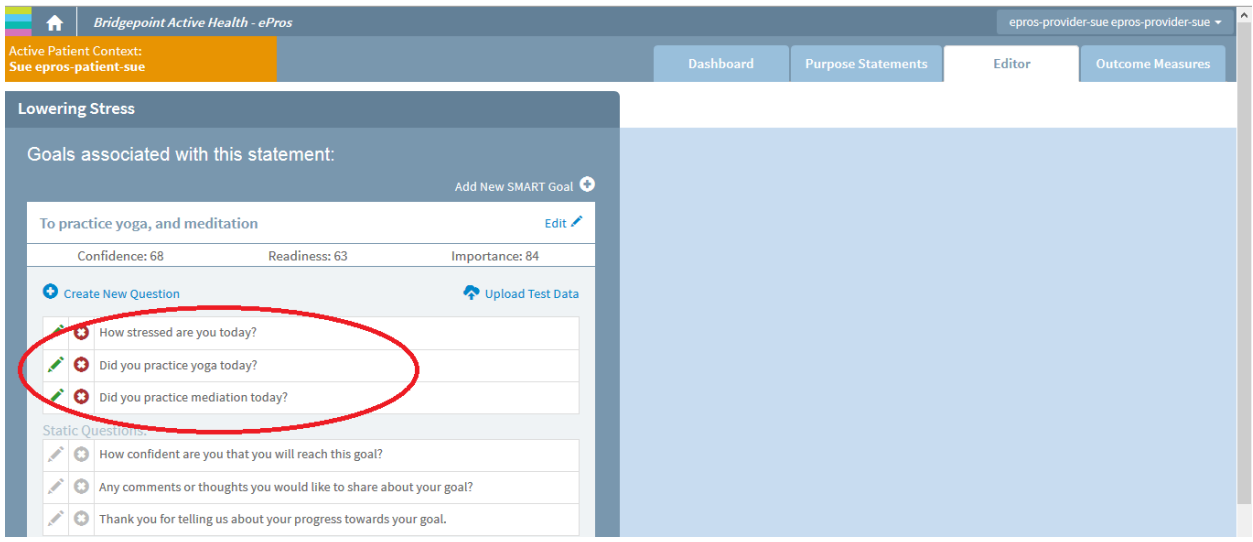

**Figure 3.14**: Changing the order of the questions

If you would like to set up another goal under the same Purpose Statement click on "*Add new SMART goal"* and follow the steps to create questions for that goal (Figure 3.15).

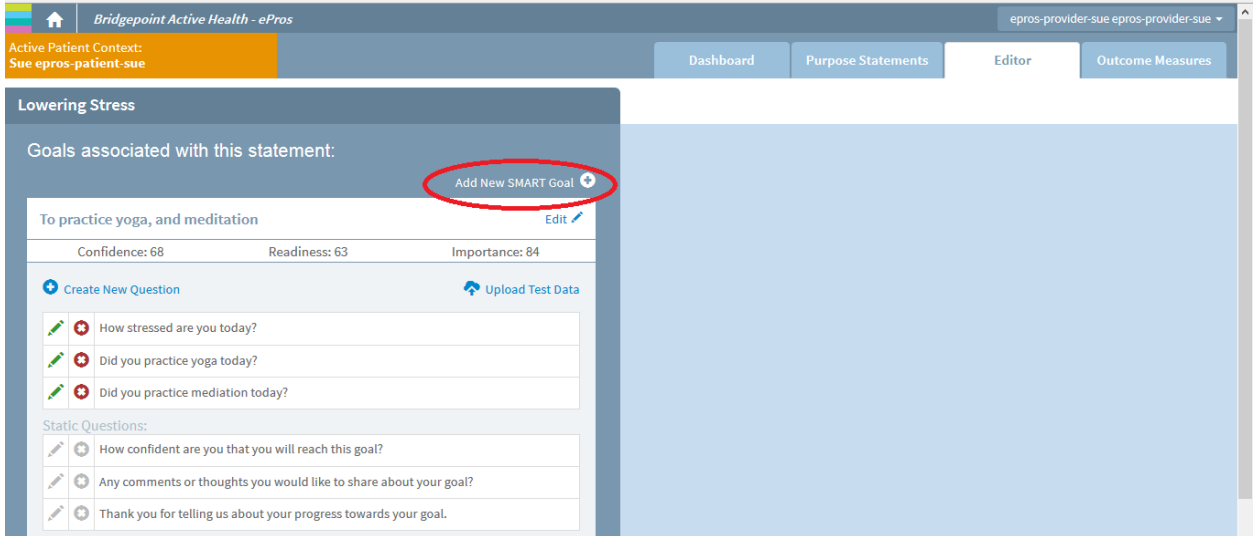

**Figure 3.15**: Adding another goal under the same Purpose Statement

#### <span id="page-15-0"></span>**Using a Question from Your Personal Library**

If you already have the question/message you'd like to ask your patient saved to the library, click on the *"Copy question from the library"* option (shown in red) (Figure 3.16) and select the question.

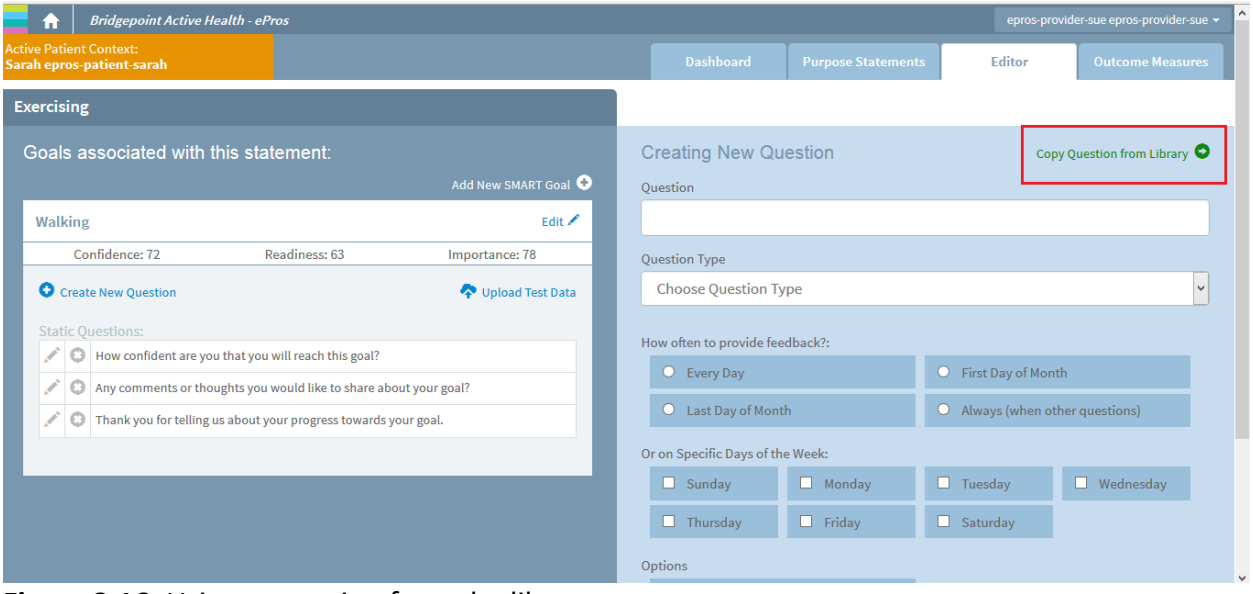

**Figure 3.16:** Using a question from the library

Once you have selected the question, click on *"Copy Selected Question"* (Figure 3.17).

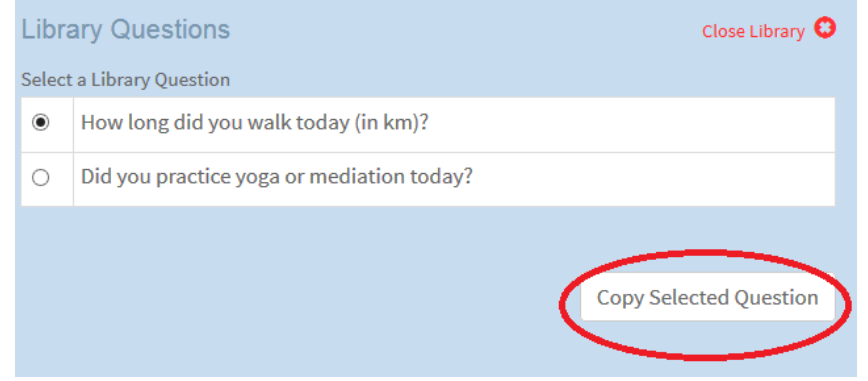

Figure 3.17: Using a question from the library

Note the question, along with the question type and frequency of responding will be copied.

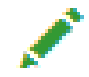

If you'd like to make any changes to the question, click on the green pencil beside the question (shown in the red circle in Figure 3.18).

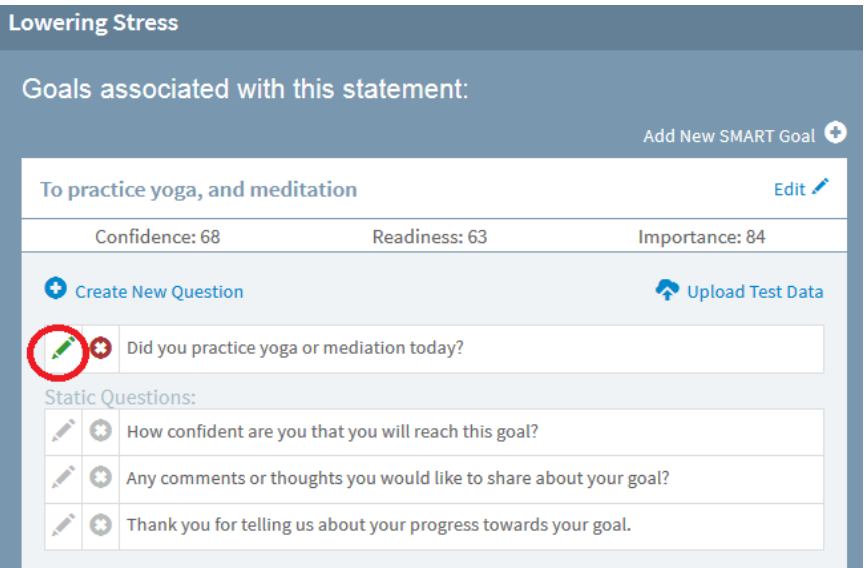

 **Figure 3.18:** Editing a question from your library

#### <span id="page-16-0"></span>**Adding Outcome Measures**

Under the "*Outcome Measures"* tab, you will find a selection of standardized measures that you can have your patients complete (Figure 3.19). To see a full list of all outcome measures available, see Appendix A.

To add an outcome measure, click on the green pencil beside the assessment of choice (shown circled in red).

| <b>Bridgepoint Active Health - ePros</b>                    |                     | epros-provider-sue epros-provider-sue v |                           |        |                         |  |
|-------------------------------------------------------------|---------------------|-----------------------------------------|---------------------------|--------|-------------------------|--|
| <b>Active Patient Context:</b><br>Sarah epros-patient-sarah |                     | <b>Dashboard</b>                        | <b>Purpose Statements</b> | Editor | <b>Outcome Measures</b> |  |
| <b>Outcome Measures</b>                                     |                     |                                         |                           |        |                         |  |
| Outcome Measures for this Patient                           |                     |                                         |                           |        |                         |  |
| <b>PROMIS Global Health Scale</b>                           | Not Attached        |                                         |                           |        |                         |  |
| PROMIS Pain Interference Scale (Short Form 8a)<br>ø         | Not Attached        |                                         |                           |        |                         |  |
| Θ<br>PROMIS Health Assessment Questionnaire (HAQ)           | <b>Not Attached</b> |                                         |                           |        |                         |  |
| Generalized Anxiety Disorder 7-item (GAD-7) Scale<br>ø      | Not Attached        |                                         |                           |        |                         |  |
| ø<br>PROMIS Health Assessment Questionnaire - 9 (PHQ9)      | Not Attached        |                                         |                           |        |                         |  |

**Figure 3.19**: Adding outcome measures

A screen asking you the frequency of responding to the outcome measure will appear, as shown in the red box below (Figure 3.20). Select the frequency of choice and click on *"Attach Measure"* and then *"Confirm"* to proceed.

| <b>Bridgepoint Active Health - ePros</b><br>ш                              |                     |                                                         |                           |                      | epros-provider-sue epros-provider-sue v |
|----------------------------------------------------------------------------|---------------------|---------------------------------------------------------|---------------------------|----------------------|-----------------------------------------|
| <b>Active Patient Context:</b><br>Sue epros-patient-sue                    |                     | <b>Dashboard</b>                                        | <b>Purpose Statements</b> | Editor               | <b>Outcome Measures</b>                 |
| <b>Outcome Measures</b>                                                    |                     |                                                         |                           |                      |                                         |
| Outcome Measures for this Patient                                          |                     | <b>PROMIS Global Health Scale</b>                       |                           |                      |                                         |
| <b>PROMIS Global Health Scale</b><br>ø                                     | Not Attached        | How often to provide feedback?:                         |                           |                      |                                         |
| PROMIS Pain Interference Scale (Short Form 8a)<br>ø                        | Not Attached        | $O$ Every Day                                           |                           | O First Day of Month |                                         |
| o<br>PROMIS Health Assessment Questionnaire (HAQ)                          | <b>Not Attached</b> | O Last Day of Month<br>Or on Specific Days of the Week: |                           |                      |                                         |
| Generalized Anxiety Disorder 7-item (GAD-7) Scale<br>Θ                     | Not Attached        | $\Box$ Sunday                                           | $\Box$ Monday             | $\Box$ Tuesday       | Wednesday                               |
| $\boldsymbol{\sigma}$<br>PROMIS Health Assessment Questionnaire - 9 (PHQ9) | Not Attached        | $\Box$ Thursday                                         | $\Box$ Friday             | $\Box$ Saturday      |                                         |
|                                                                            |                     |                                                         |                           |                      | <b>Attach Measure</b>                   |

**Figure 3.20:** Selecting the frequency for Outcome Measures

You will now see that the outcome measure selected has been attached to the patient (the box beside the outcome measure becomes green) (show by the arrow in Figure 3.21). To add another outcome measure, repeat the steps described above.

|                                                             | п |   | <b>Bridgepoint Active Health - ePros</b>                                             |                           |        |                         |  | epros-provider-sue epros-provider-sue v |
|-------------------------------------------------------------|---|---|--------------------------------------------------------------------------------------|---------------------------|--------|-------------------------|--|-----------------------------------------|
| <b>Active Patient Context:</b><br>Sarah epros-patient-sarah |   |   | <b>Dashboard</b>                                                                     | <b>Purpose Statements</b> | Editor | <b>Outcome Measures</b> |  |                                         |
|                                                             |   |   | <b>Outcome Measures</b>                                                              |                           |        |                         |  |                                         |
|                                                             |   |   | Outcome Measures for this Patient                                                    |                           |        |                         |  |                                         |
| Æ                                                           |   | Ω | <b>PROMIS Global Health Scale</b><br>Provider: epros-provider-sue epros-provider-sue | Attached                  |        |                         |  |                                         |
|                                                             |   | Θ | PROMIS Pain Interference Scale (Short Form 8a)                                       | Not Attached              |        |                         |  |                                         |
|                                                             |   | Θ | PROMIS Health Assessment Questionnaire (HAQ)                                         | Not Attached              |        |                         |  |                                         |
|                                                             |   | Θ | Generalized Anxiety Disorder 7-item (GAD-7) Scale                                    | Not Attached              |        |                         |  |                                         |
|                                                             |   | o | PROMIS Health Assessment Questionnaire - 9 (PHQ9)                                    | Not Attached              |        |                         |  |                                         |

**Figure 3.21:** Attached outcome measures

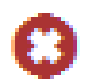

To delete an outcome measure, click on the red circle with the X to the left of the question and follow the on screen prompts.

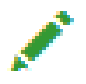

To modify the frequency of reporting, click on the green pencil and follow the screen prompts

#### <span id="page-18-0"></span>**Editing a Goal**

To make changes to a goal once it has been set-up, go to the *"Dashboard"* tab, and click on the *"Edit"* button (shown in Figure 3.22 in the red box), under the patient whose goal you'd like to modify.

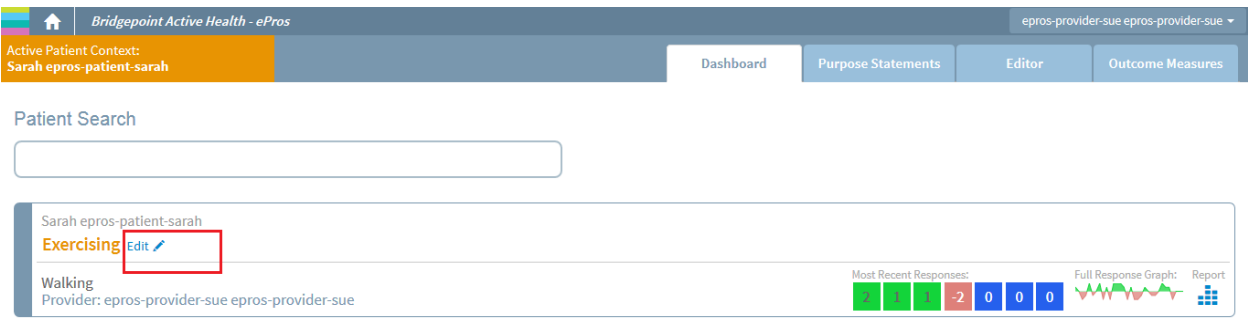

**Figure 3.22:** Editing a goal

You will now be taken to the *"Editor"* tab, where you can make changes such as:

- Adding/editing/deleting a question
- Adding another SMART goal to the Purpose Statement

If you wish to add another question, click on the *"Create new question"* button and follow the steps described in section **Setting Smart Goal Monitoring**.

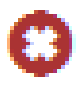

To delete a question, click on the red circle with the X to the left of the question and follow the on screen prompts.

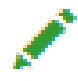

To edit a question, click on the green pencil to the left of the question.

#### <span id="page-19-0"></span>**4.0 Viewing Patient Goal Monitoring Results**

On your *"Dashboard",* you will be able to view all of your patients who are currently partaking in goal monitoring that has been set-up by you and their results to the right of the screen.

To the right of the patients name you will see a number of colourful squares. These seven squares represent of the seven most recent responses to the *Goal Attainment Scale* tied to that particular goal (Figure 4.0). The score to each of the responses is indicated on the square itself. To determine the date of the response, simply hover your mouse on top of the score of interest. You will note that a blue colour is neutral, green is positive and red is negative.

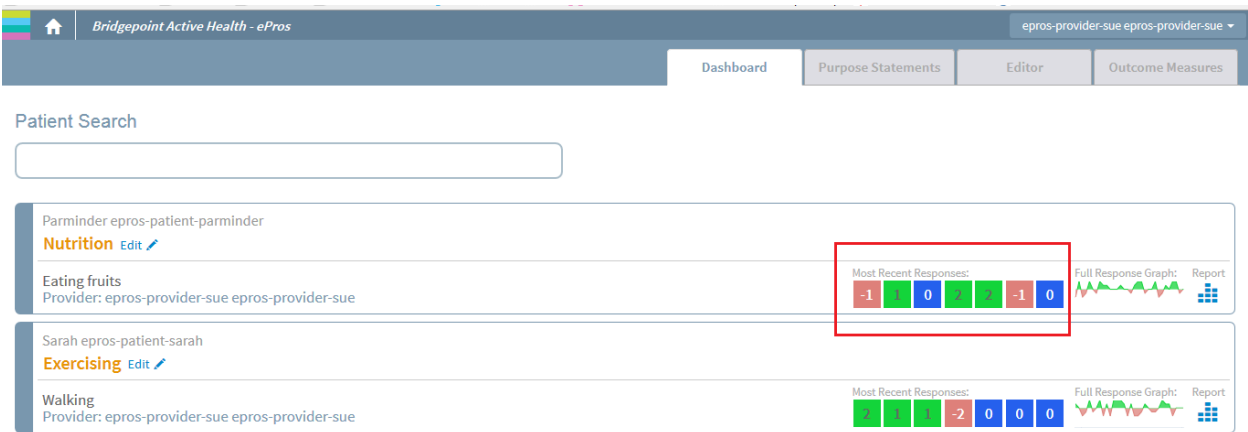

**Figure 4.0:** Summary of the Goal Attainment Scale for the most recent seven responses

To the right of the seven most recent scores on *the Goal Attainment Scale* is the spark line, which is the *Goal Attainment Scale* from the time the patient began goal monitoring (Figure 4.1). Again, by hovering over the spark line, you can see the date and score of the response.

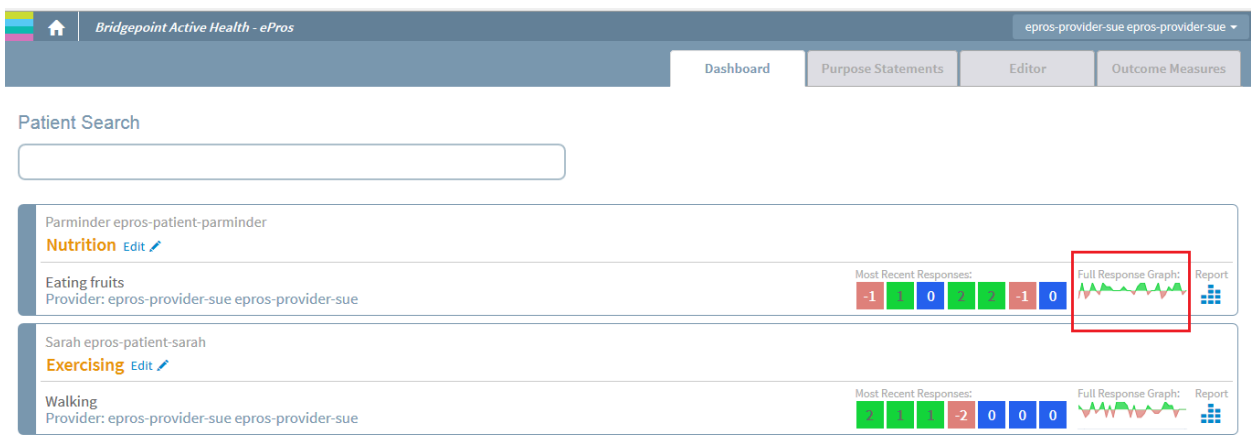

**Figure 4.1:** Spark line of the Goal Attainment Scale

To view a complete report, simply click on the reporting symbol on the far right (Figure 4.2).

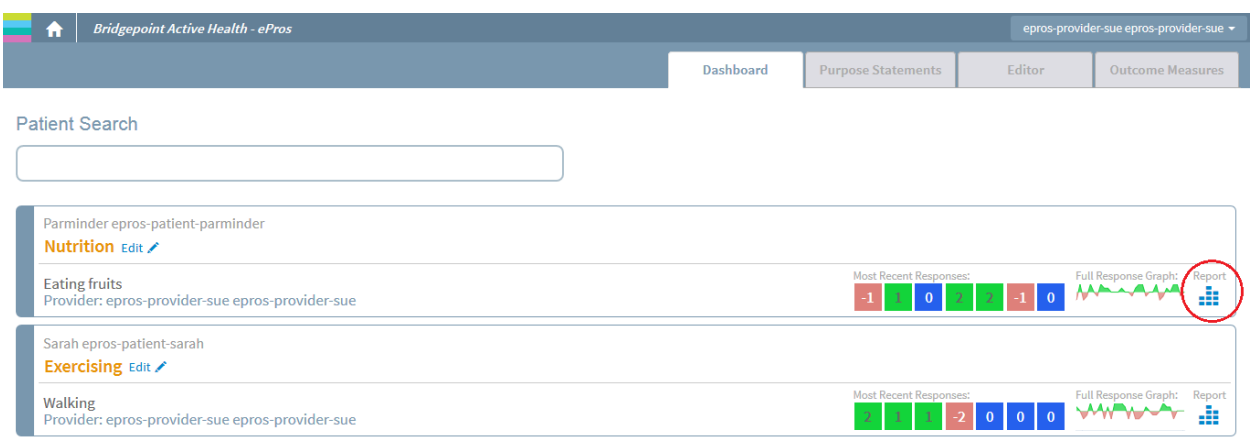

**Figure 4.2:** The reports symbol

Once you click on the reports symbol, you will be taken to the results page, where you may view the responses to questions in a larger graph format. To view if a patient has provided any additional information or context to their response, hover over the point of interest (i.e. orange circles) on the graph (4.3). A box with the patient's response will appear.

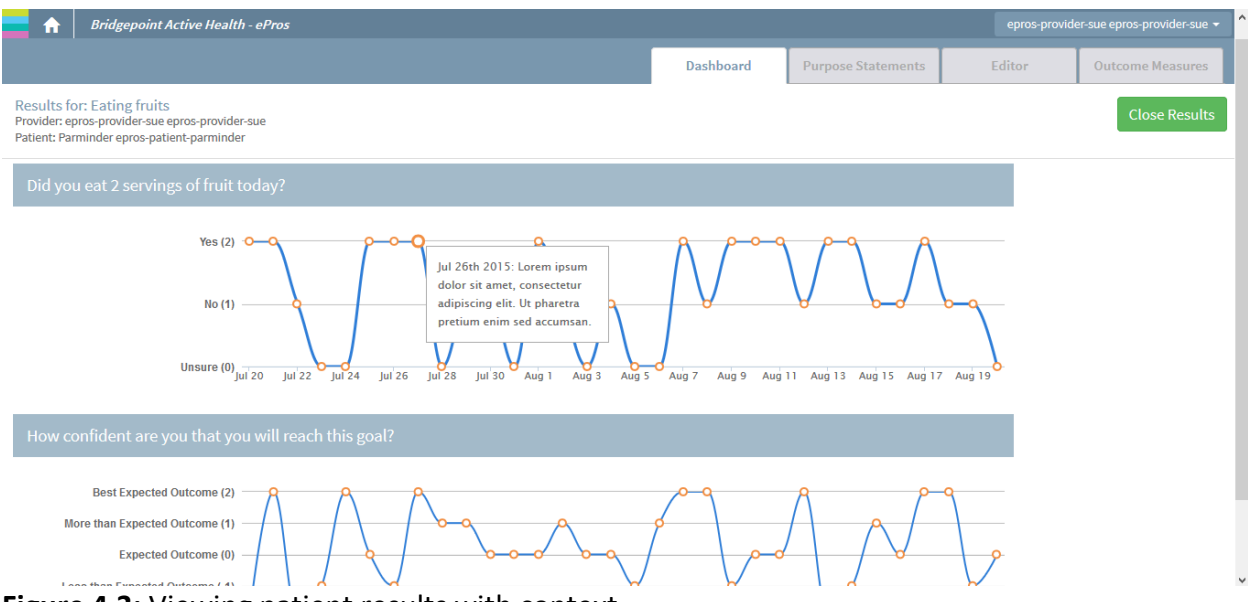

**Figure 4.3:** Viewing patient results with context

#### <span id="page-21-0"></span>**Viewing Patient Outcome Measures**

To view the outcome measures results for a patient:

- 1. Select the patient from the dashboard
- 2. Click on the *"Edit*" beside the Purpose Statement (show in the red box in Figure 4.4)

3. Check in the left orange box to confirm the patient's name is present (shown by the red arrow in Figure 4.4).

- 4. Click on the *"Outcome Measures"* tab
- 5. Click on the reports symbol (shown in red circle in Figure 4.5)

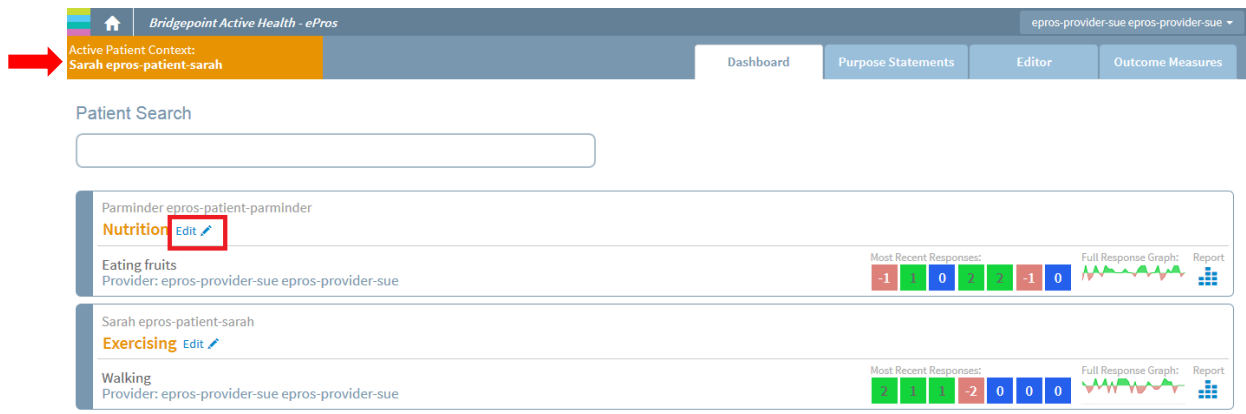

**Figure 4.4**: Opening up a patient's goal file

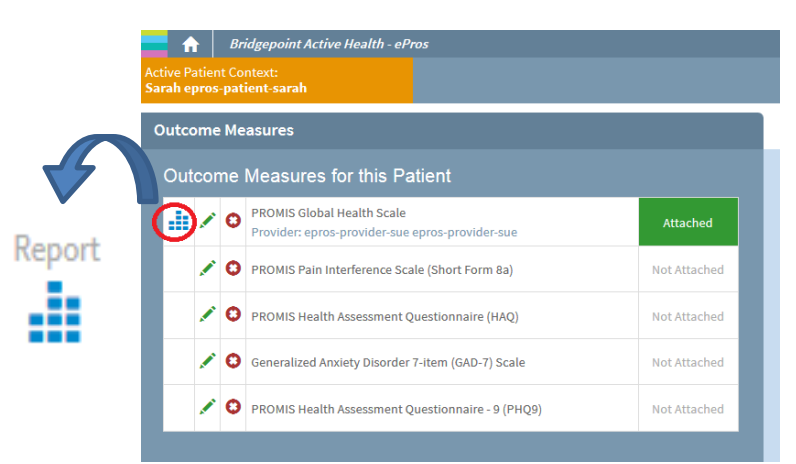

 **Figure 4.5:** Viewing results from the patient's outcome measures

Alternatively, you can also search for the patient by their name in the "*Patient Search"* box, and you will be taken into their file.

To confirm you are in the correct patient's file, review the name in the orange box located in the upper left corner. Select the *"Outcome Measures"* tab, and the report icon beside the measure of interest (as shown in Figure 4.5).

### <span id="page-22-0"></span>**APPENDIX A**

## <span id="page-22-1"></span>**PROMIS Global Health Scale**

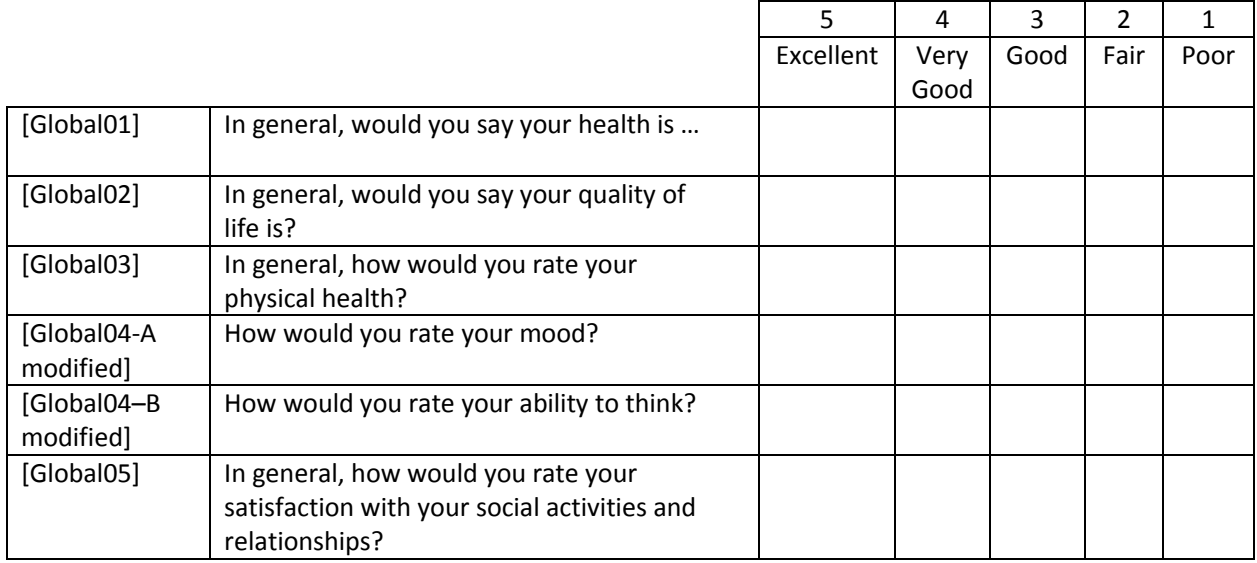

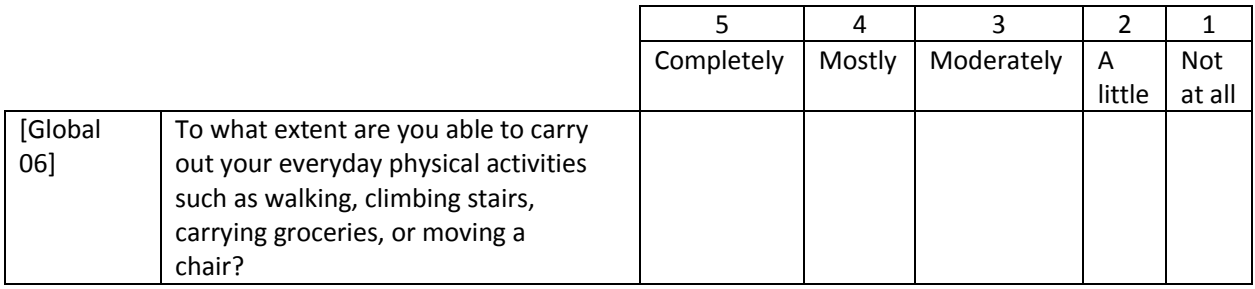

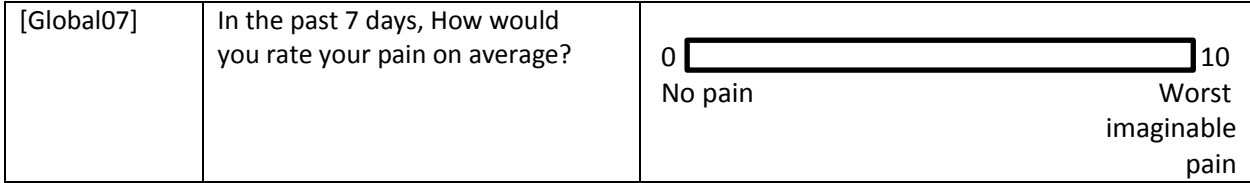

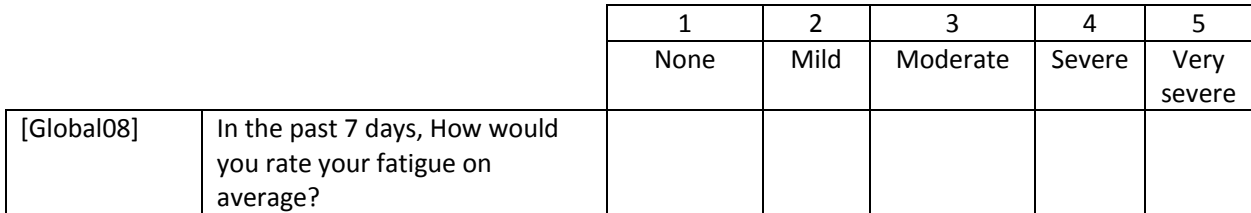

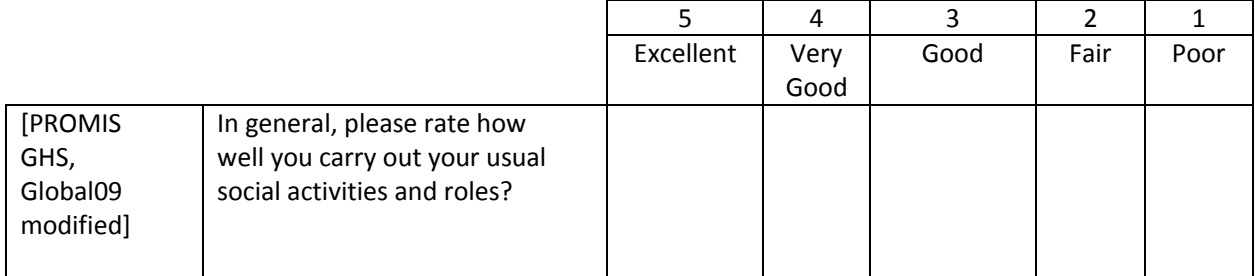

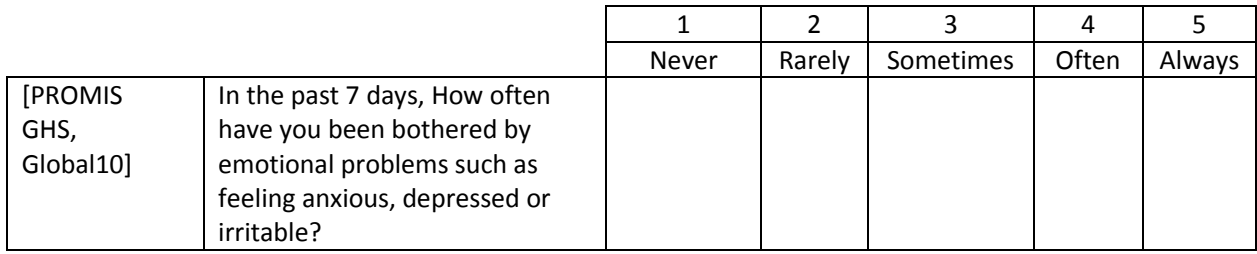

# <span id="page-24-0"></span>**PROMIS Pain Interference Scale (Short Form 8a)**

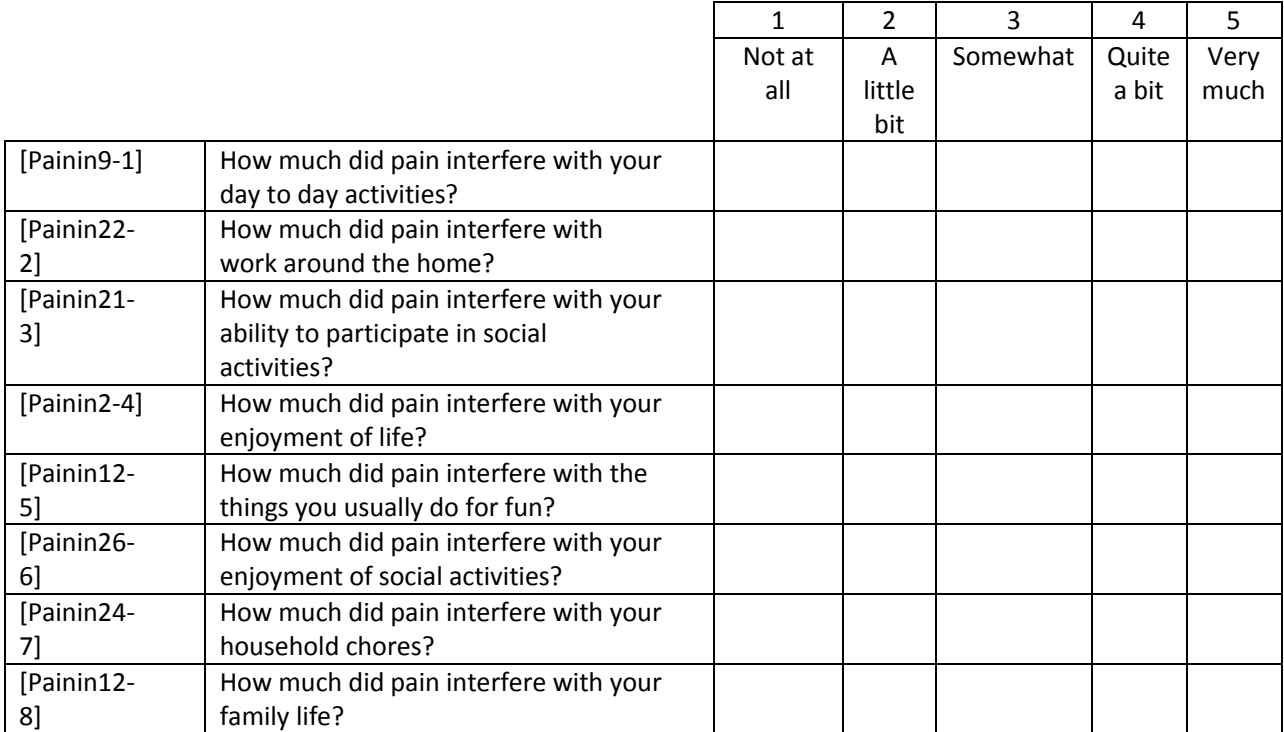

## <span id="page-25-0"></span>**PROMIS Health Assessment Questionnaire (HAQ)**

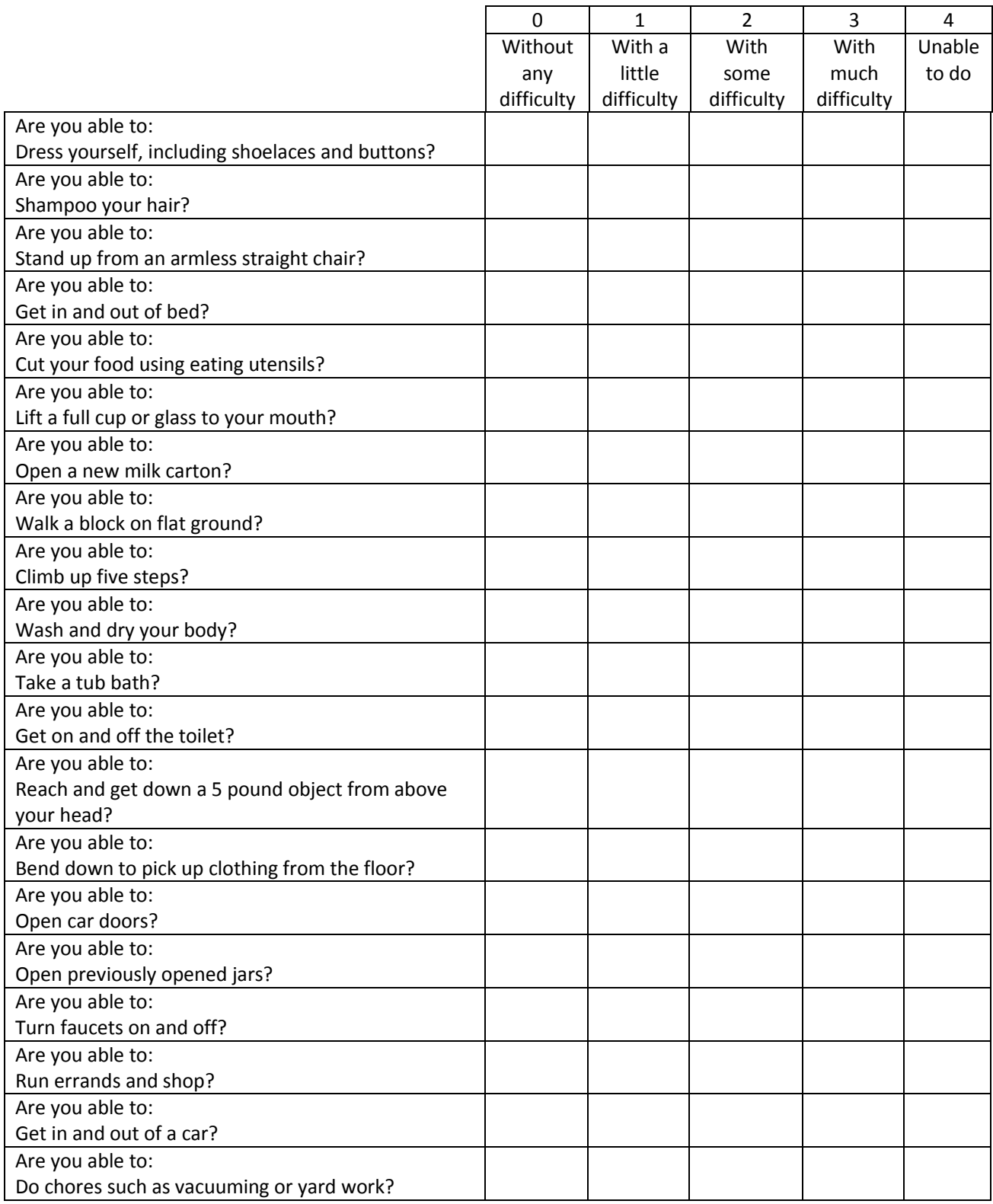

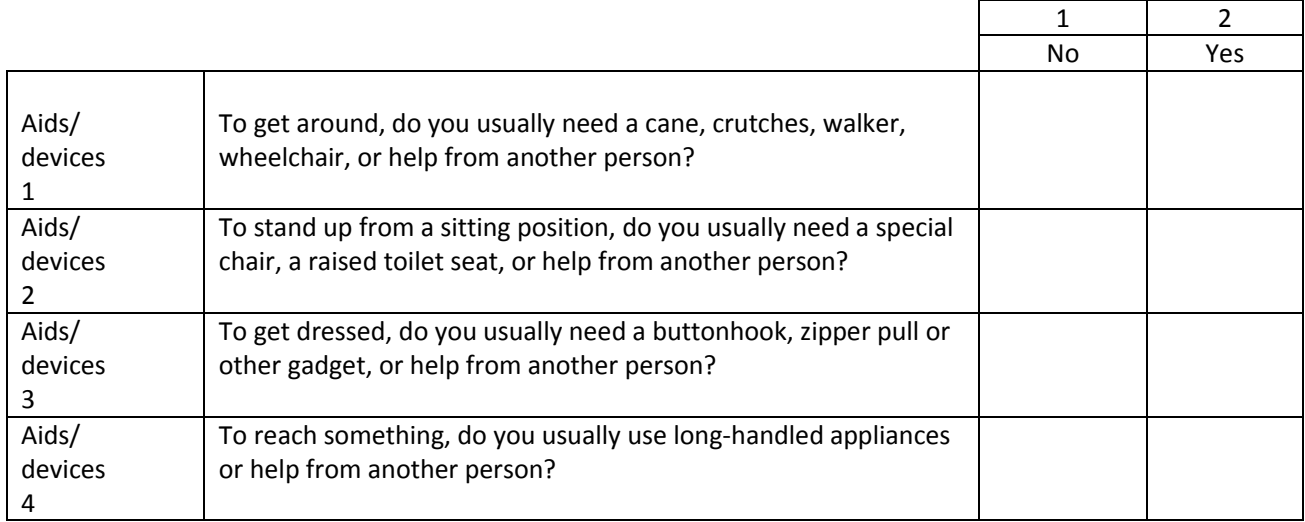

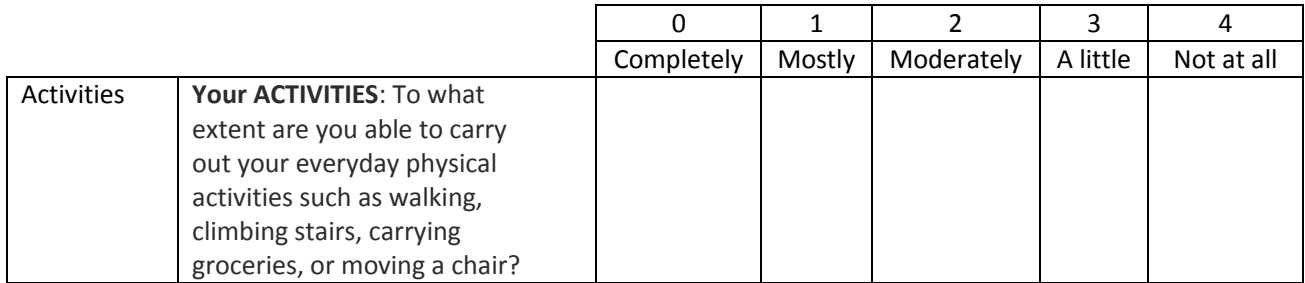

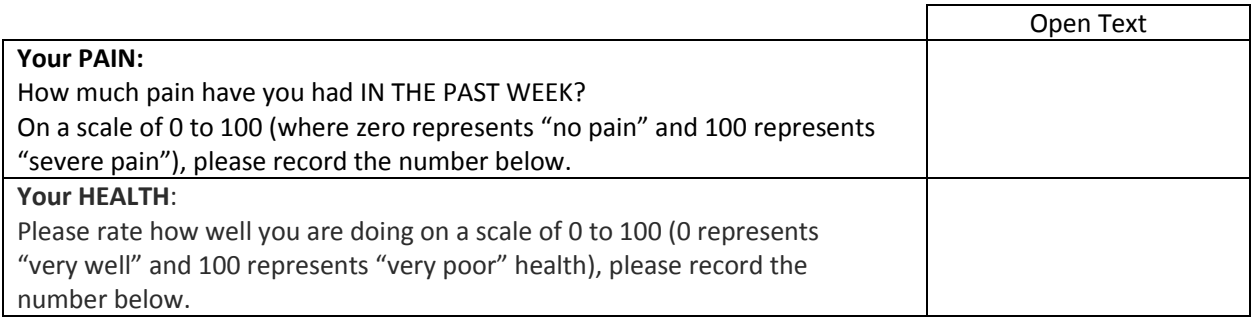

## <span id="page-27-0"></span>**Generalized Anxiety Disorder 7-item (GAD-7) Scale**

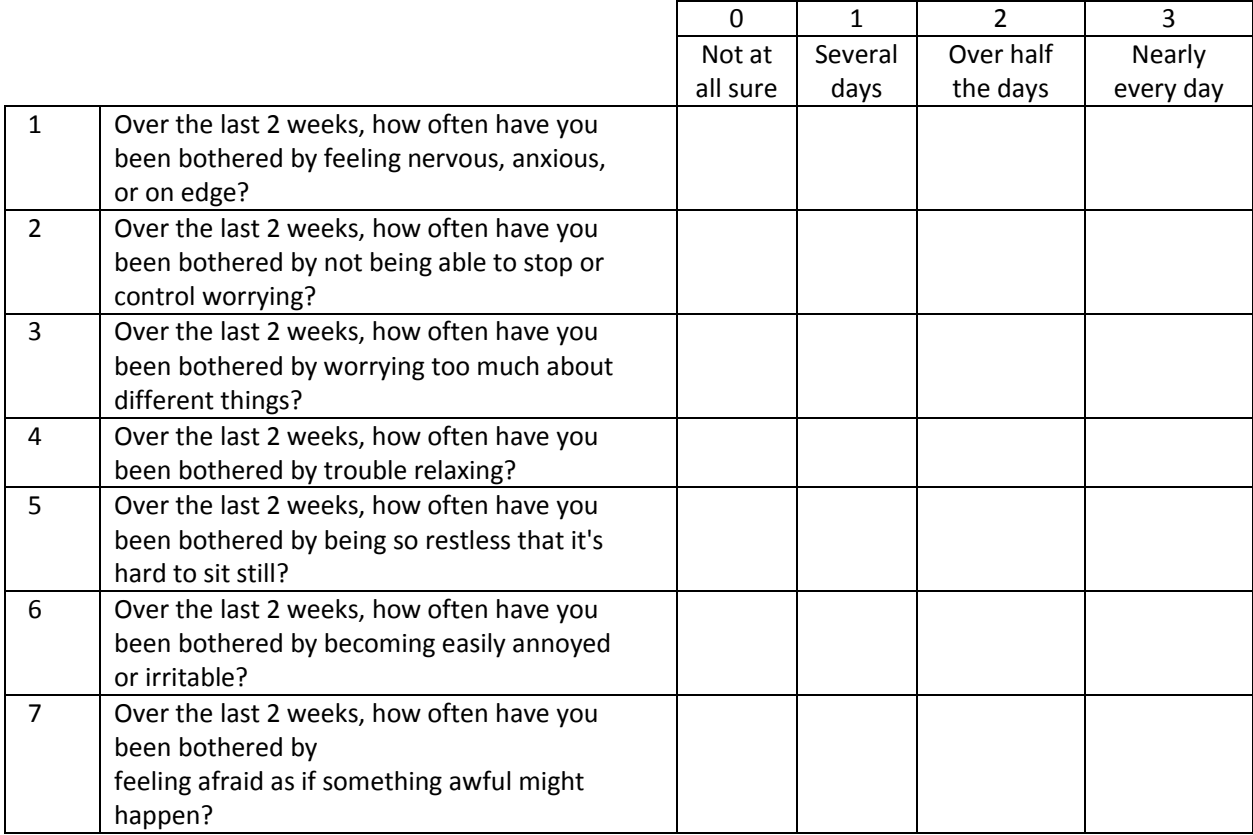

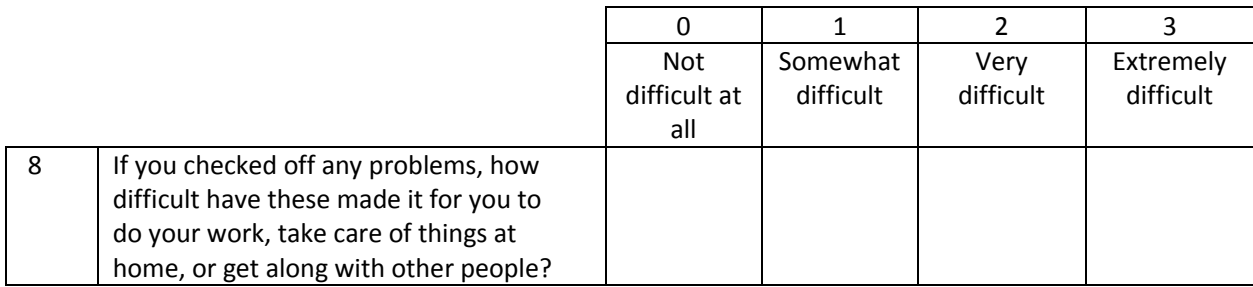

## <span id="page-28-0"></span>**Patient Health Questionnaire – 9 (PHQ-9)**

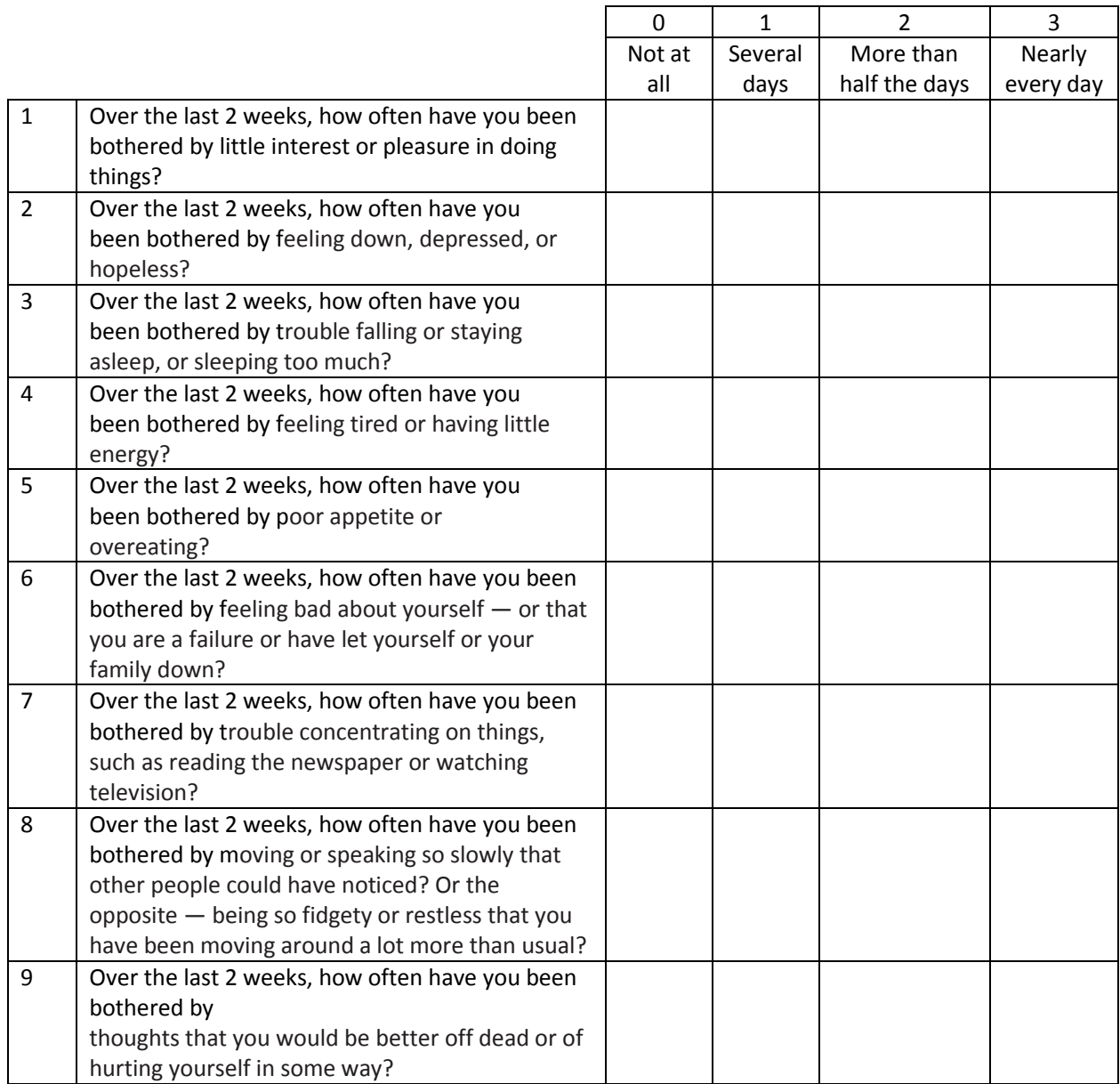

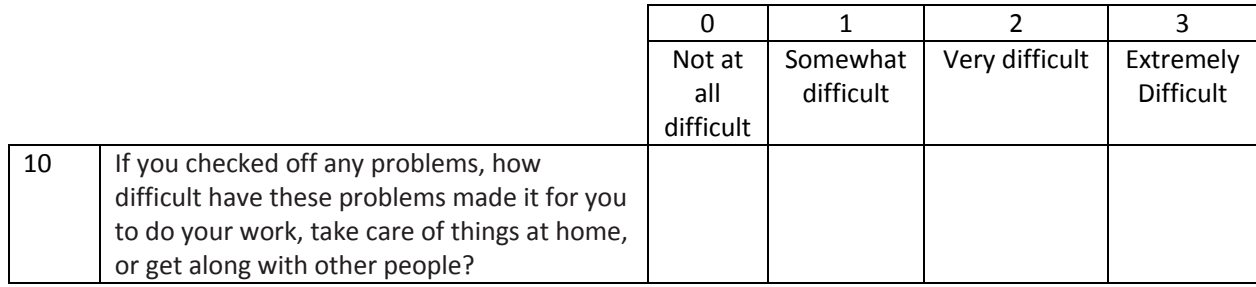